「Onshape」サーフィスを 使う(気球みたいな形)

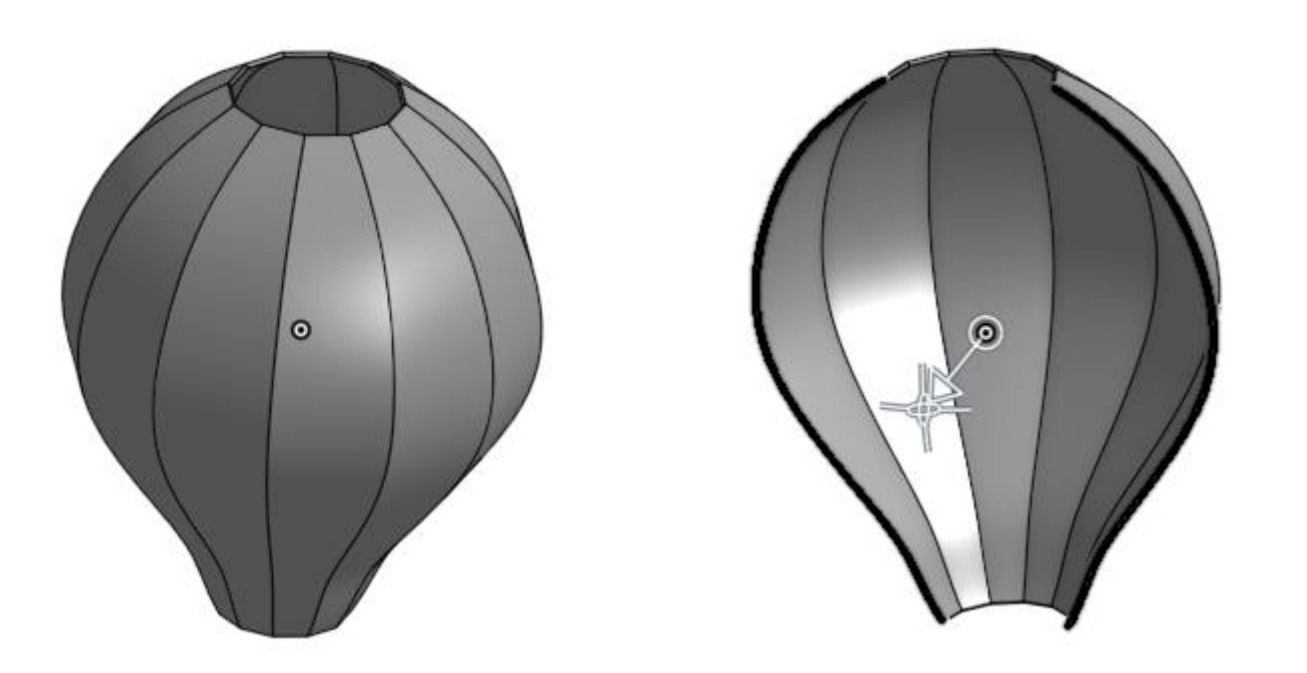

旭川高専 Kashi Kashi 2023.4.20

まずは開始手順をしよう

- Sign inします
- 新しいDocumentを、Document名を「気球みたい」として作 成します

サーフィスを使う(1)

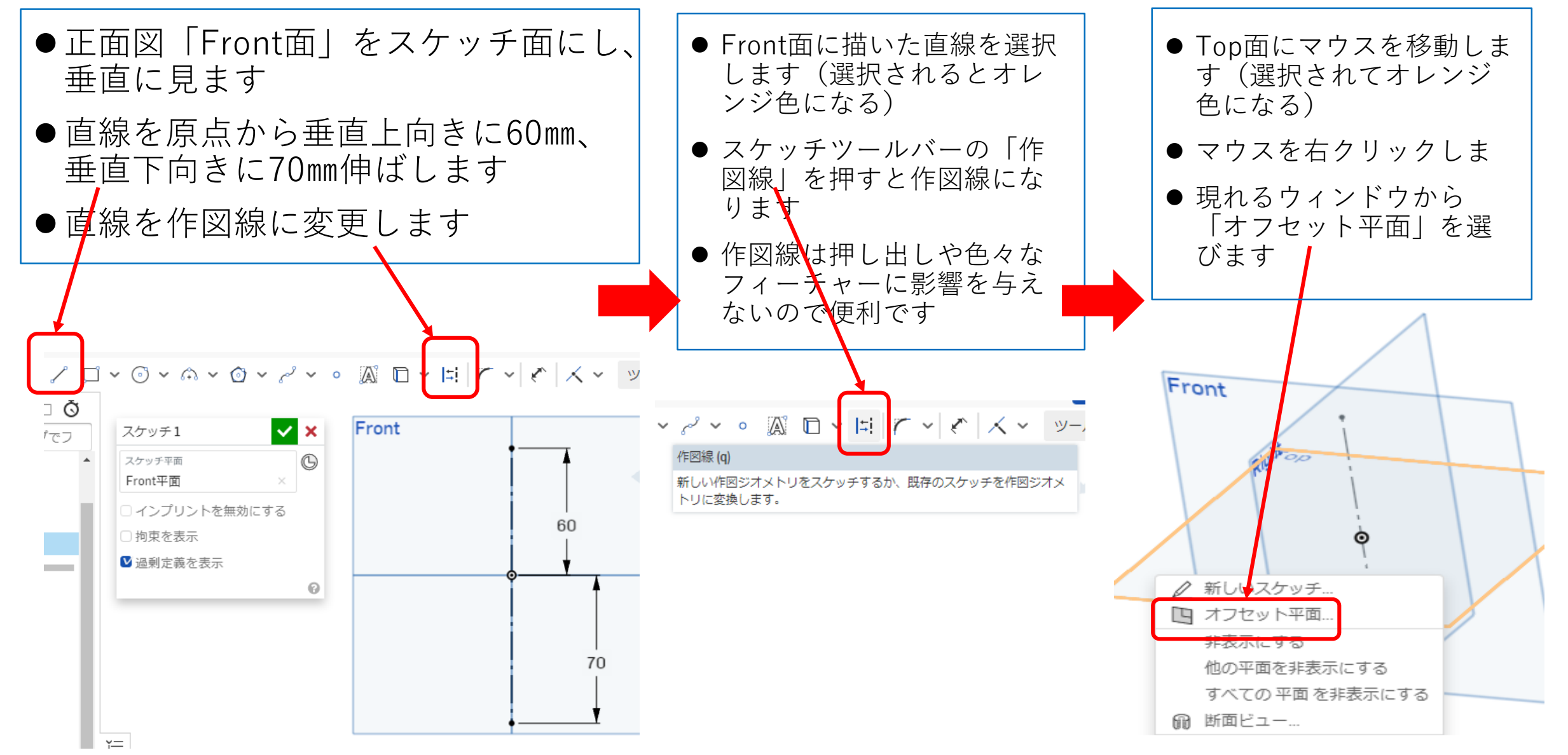

サーフィスを使う(2)

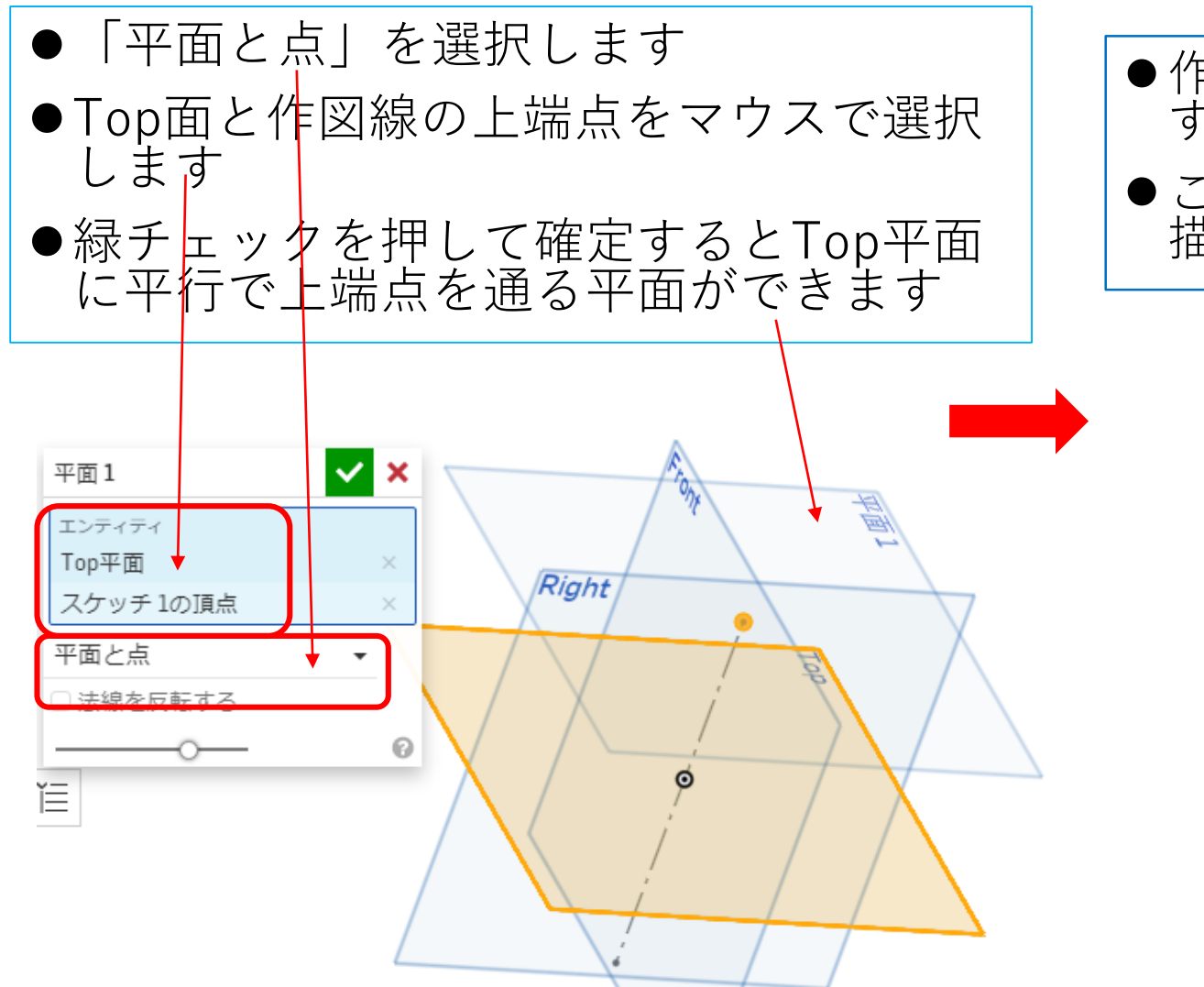

- ⚫作成したオフセット面をスケッチ面にしま す
- ●このスケッチ面に原点から直径40mmの円を 描きます

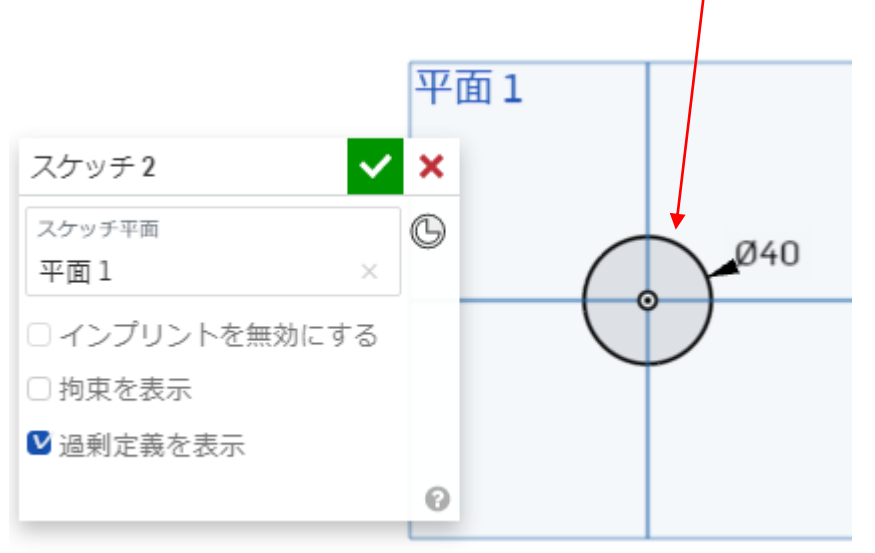

サーフィスを使う(3)

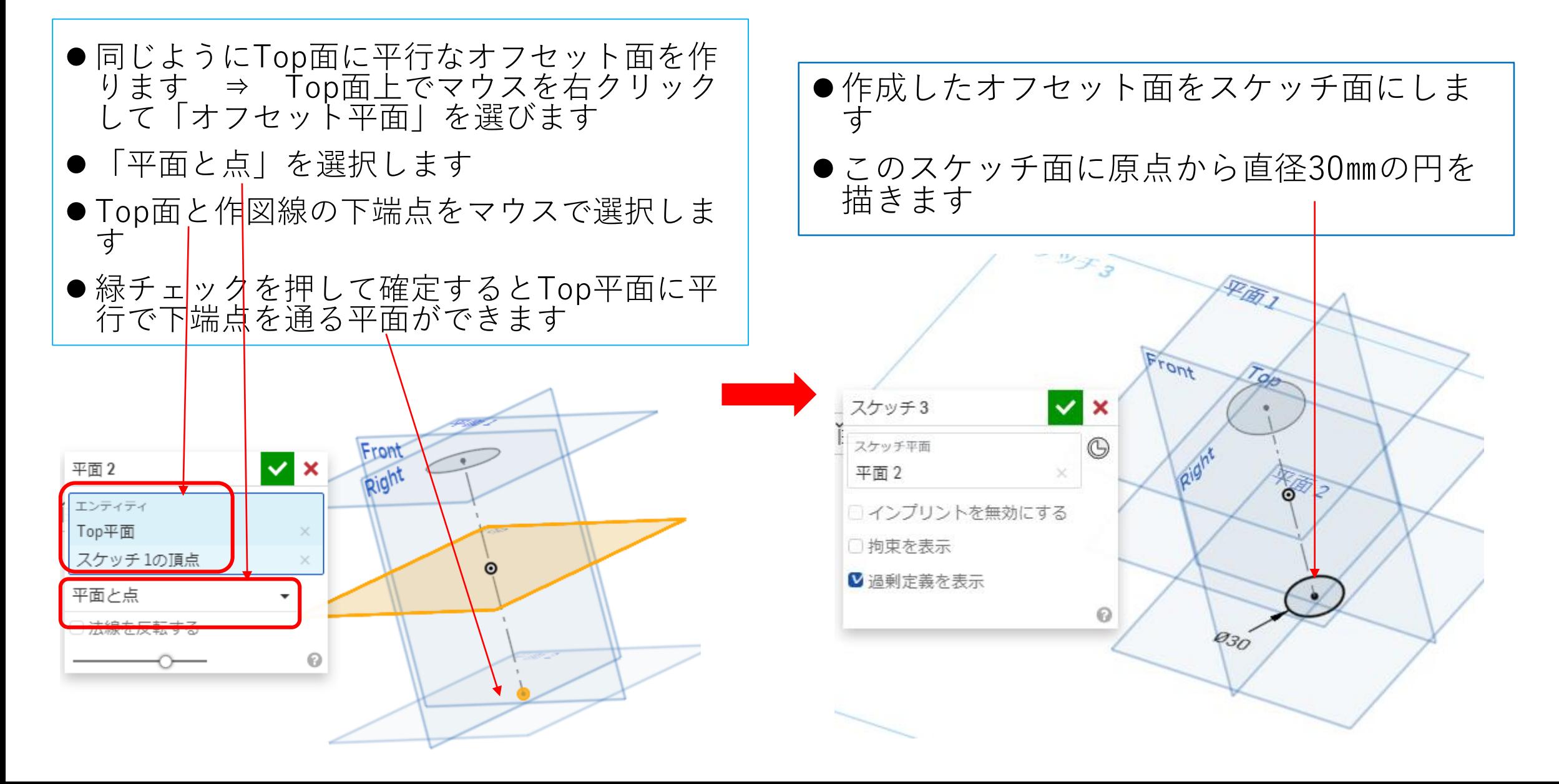

サーフィスを使う(4)

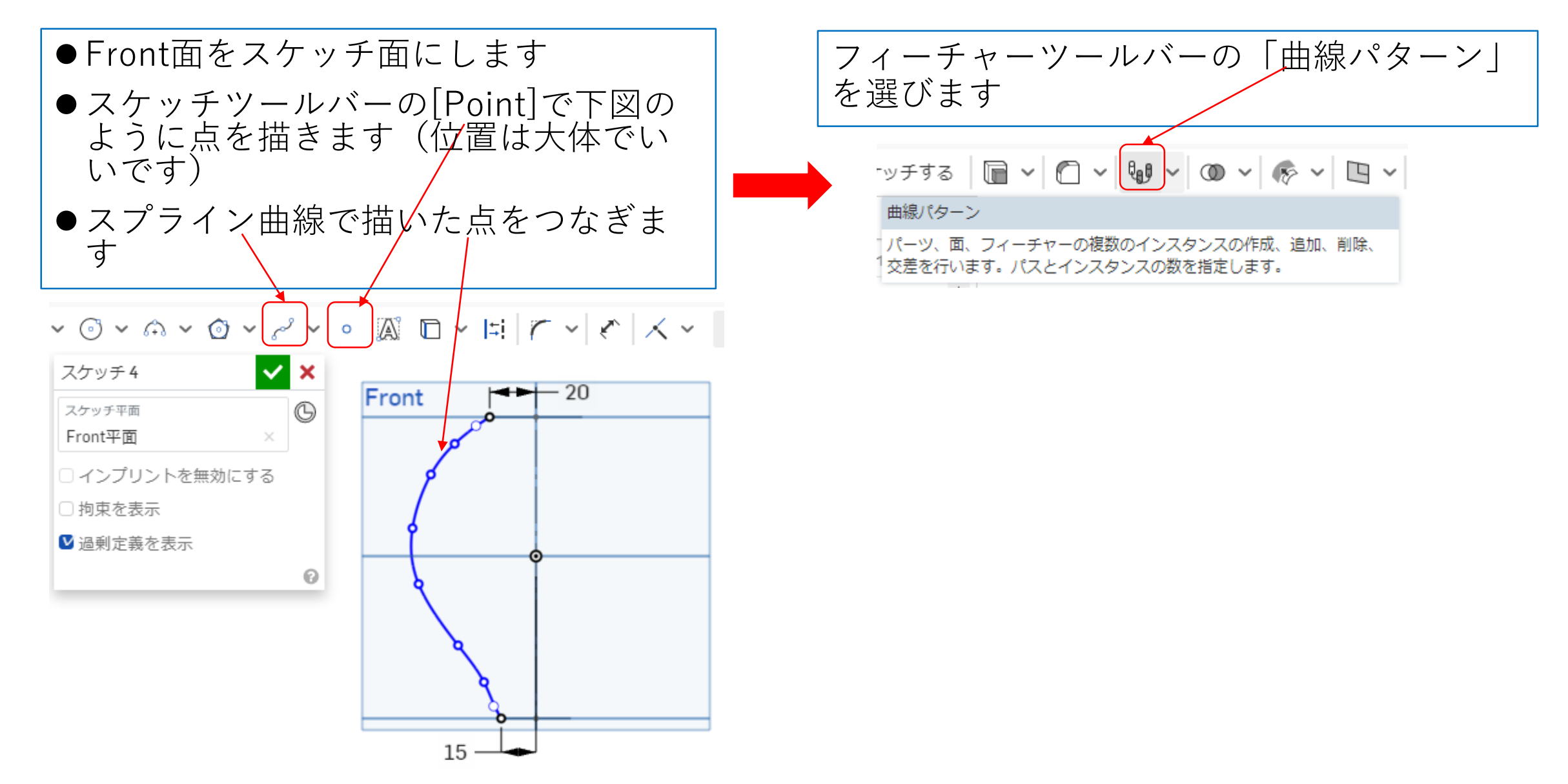

サーフィスを使う(5)

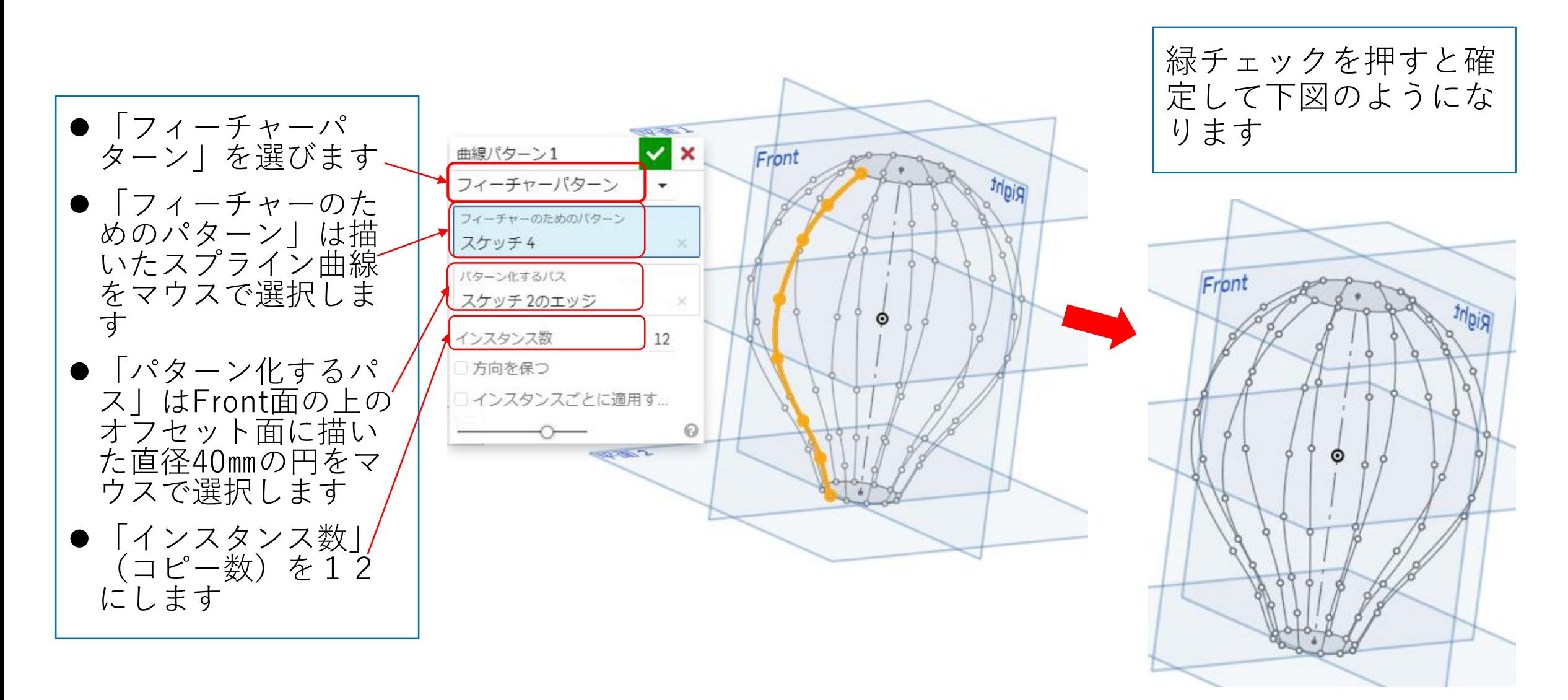

サーフィスを使う(6)

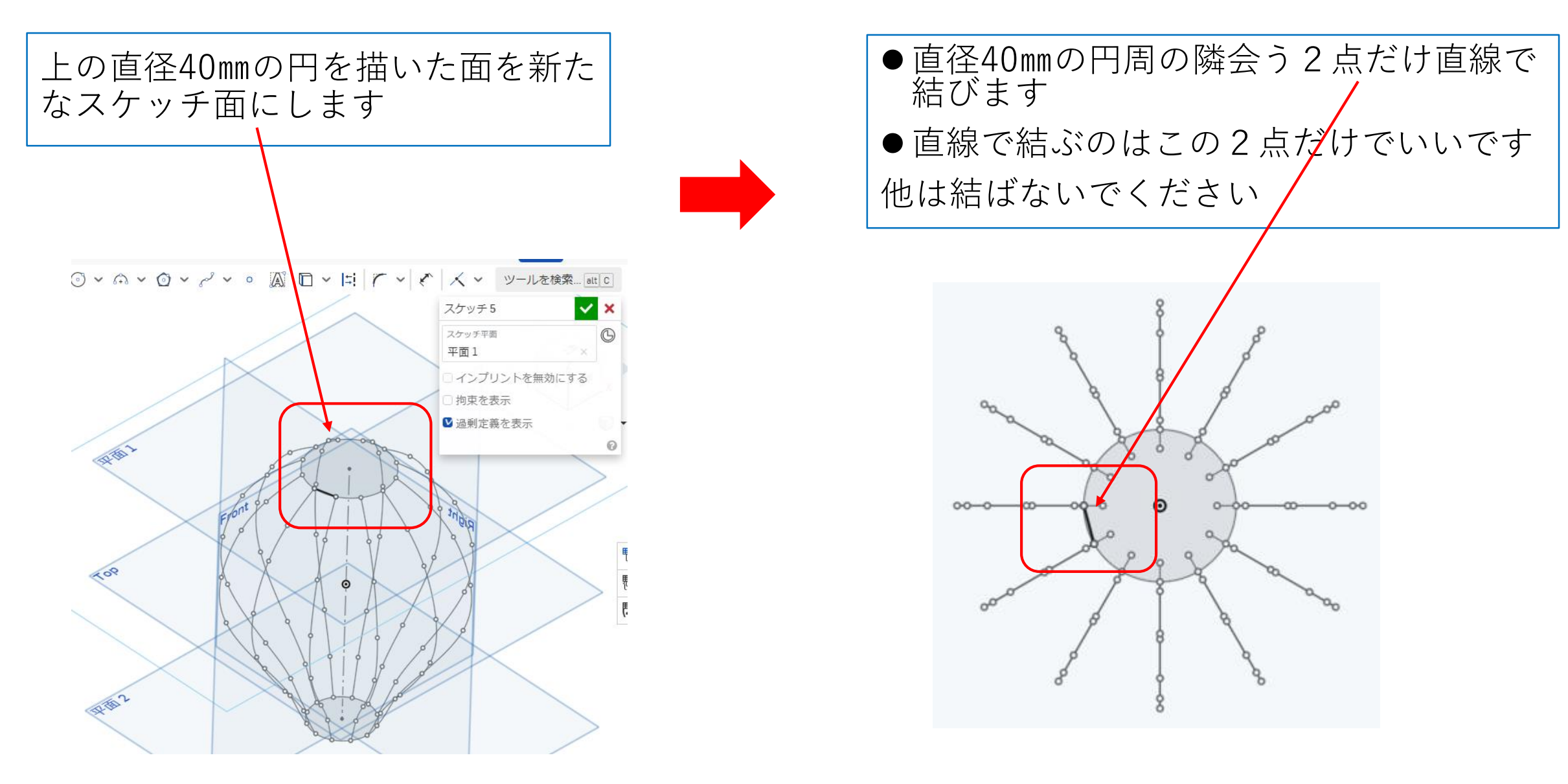

サーフィスを使う(7)

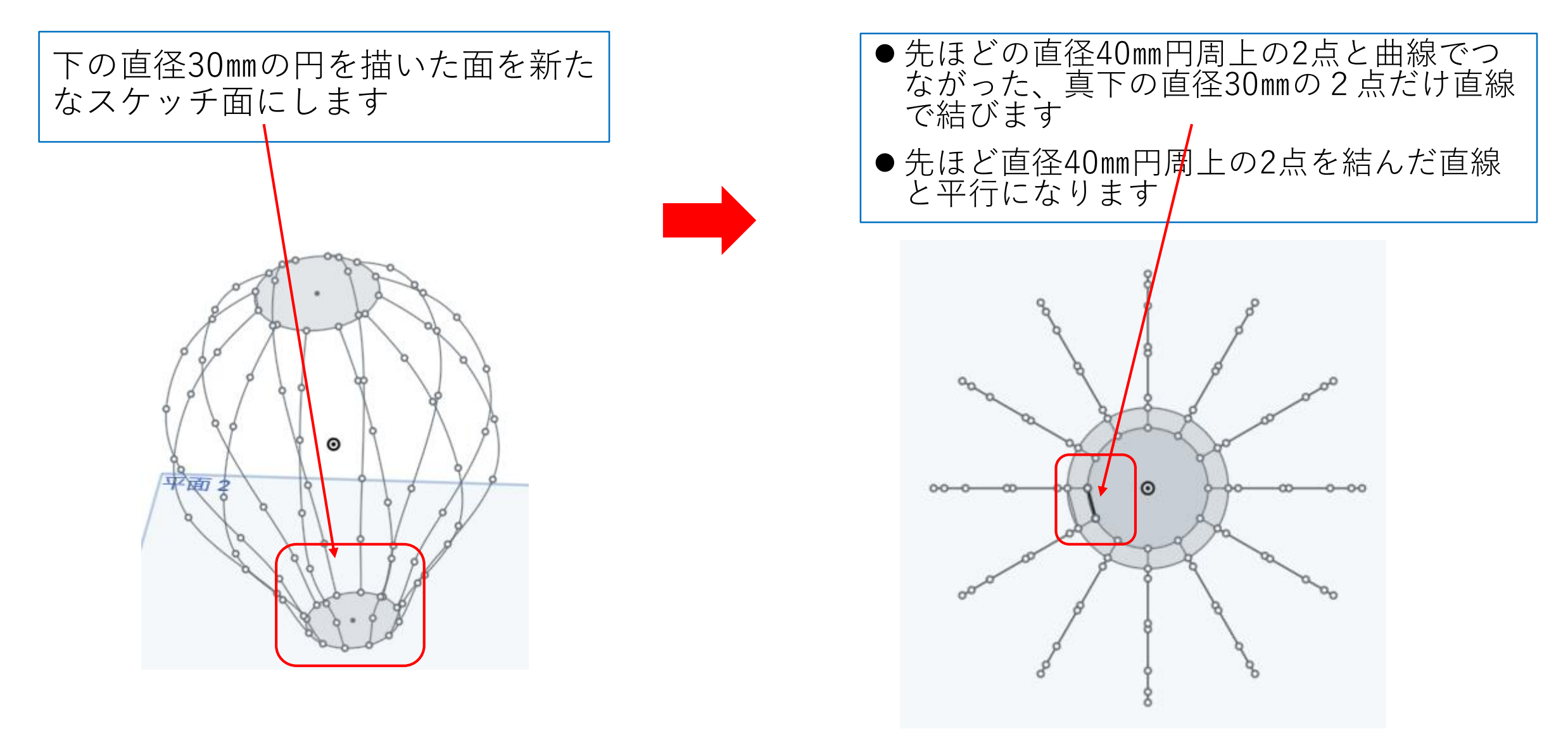

サーフィスを使う(8)

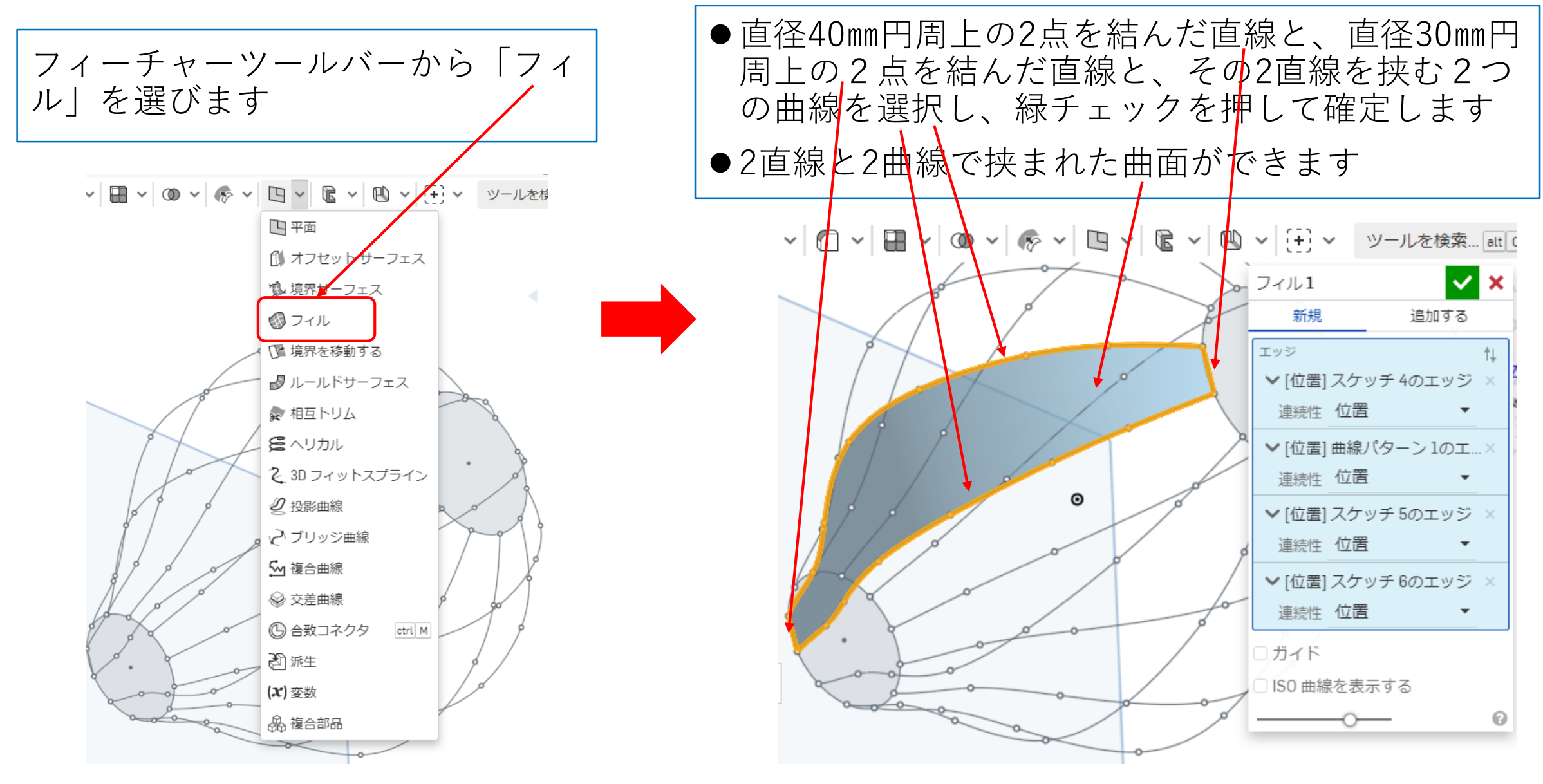

サーフィスを使う(9)

⚫「パターンのためのエンティ ティ」は「フィル」で作成した曲 面を選びます

フィーチャー

ツールバーか

ターン」を選

█**◡▏</u>◎◡▏◈**◡▏◳

■ 直線パターン

※ 円形パターン

Qq 曲線パターン

N ミラー

ら「曲線パ

びます

- ●「パターン化するバス」は上の直 径40㎜の円を選びます
- 「インスタンス数」(コぱー数) は12にします

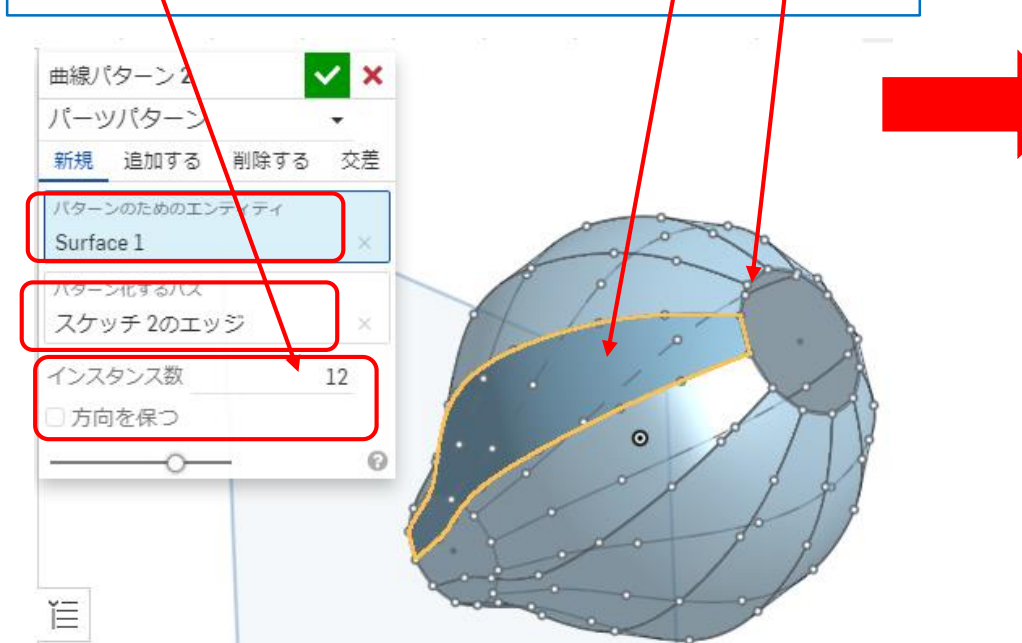

緑チェックを押して確定する と曲面が12個コピーされます

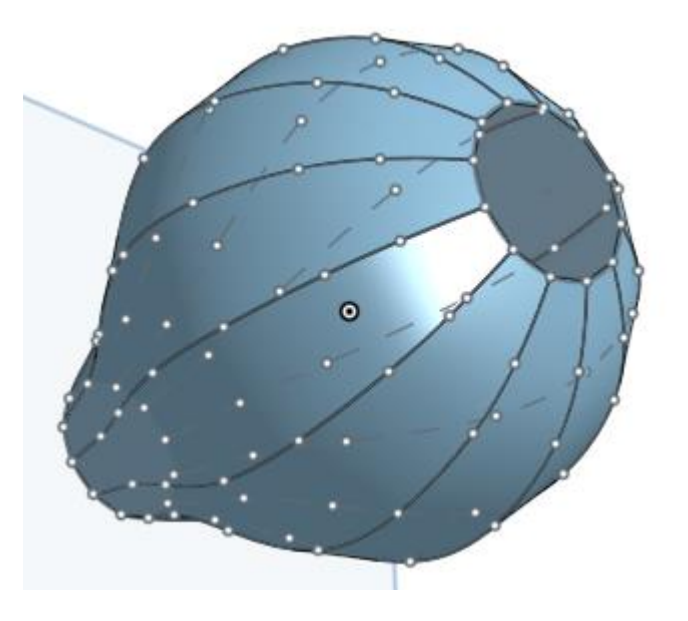

サーフィスを使う(10) ⚫「厚みつけする面とサーフェス」は フィーチャー コピーしてできた12個の面全てを選 ツールバーか 択します ら「厚みつ ●「方向1」に厚<mark>た1mmと入力します</mark> 緑チェックを押して確定する け」を選びま ⇒ 厚さは面の内側につけます と12個の曲面に厚さ1㎜がつき す ます●厚さ1mmが面の内側につくか、外側 につくかば右の矢印を押して確認し て下さい ■押し出し shift E 厚みつけ1 | ◎ 回転 shift W 新規 追加する 削除する 交差 †≻≻ר ∂<sub>0</sub> 曲線パターン2の面  $\odot$ 曲線パターン2の面 8 □가 曲線パターン 2の面 12 厚みつけ  $\odot$ Surface 10 ☎ 囲い込み  $1 \text{ mm}$ 方向1 方向 2  $0<sub>mm</sub>$ □ツールを保管する ℯ

サーフィスを使う(11)

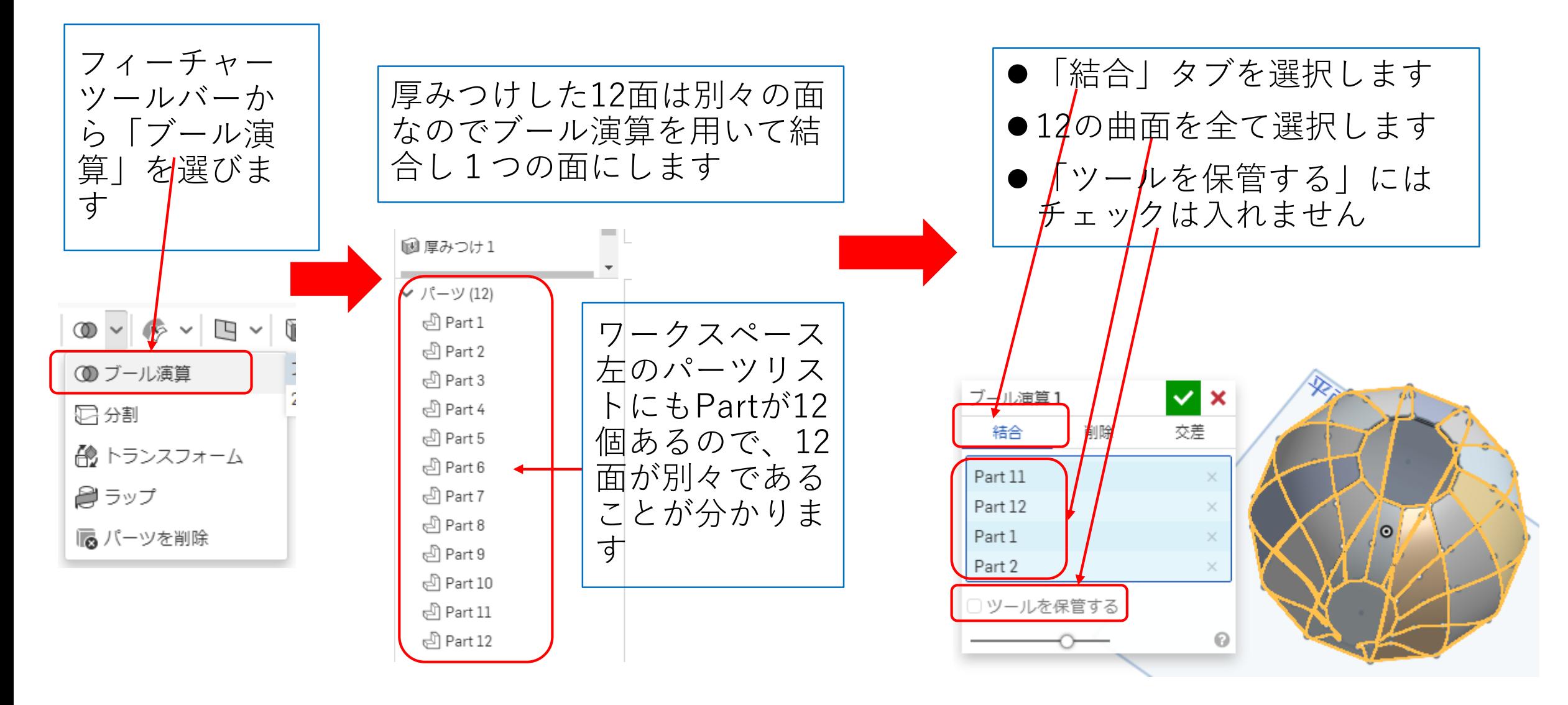

サーフィスを使う(12)

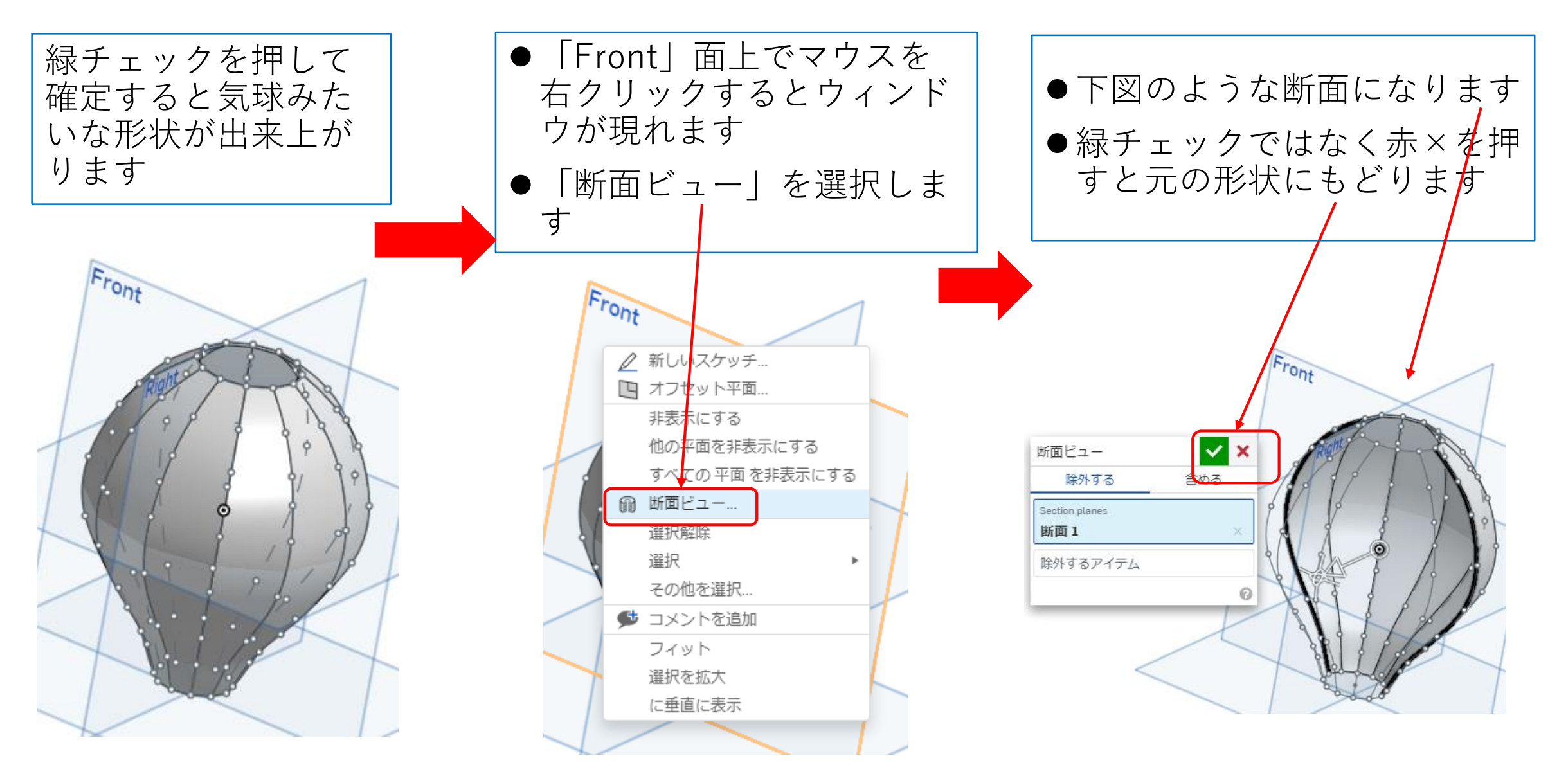